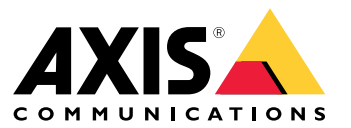

User manual

## Table des matières

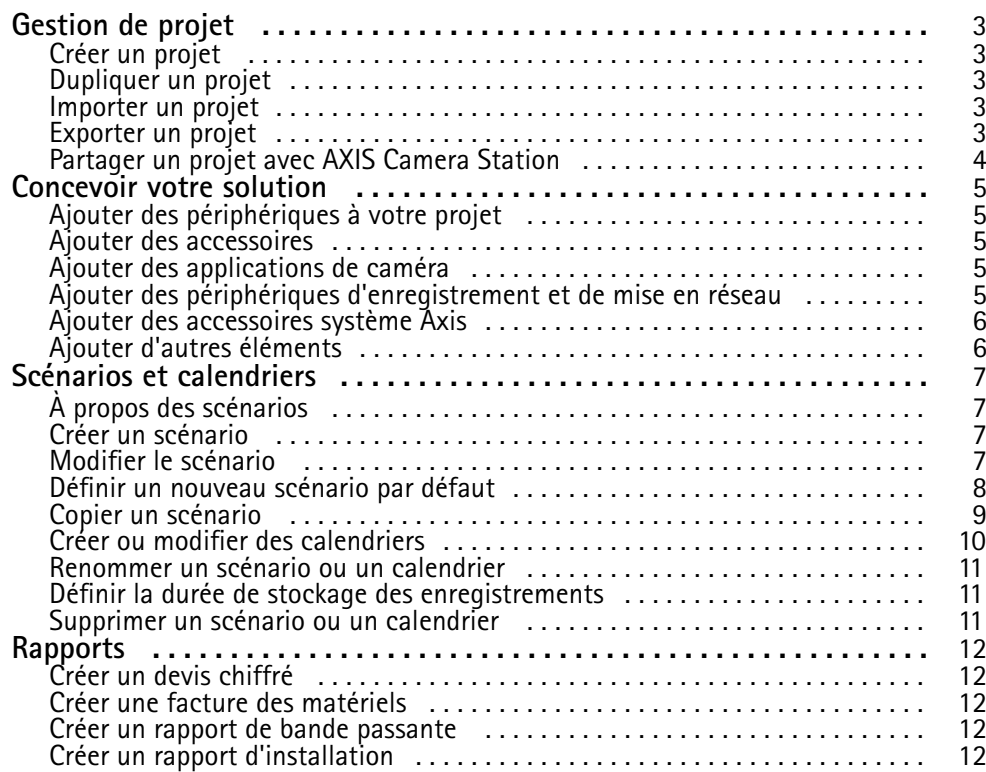

### <span id="page-2-0"></span>Gestion de projet

### Gestion de projet

#### **Avant de commencer**

AXIS Site Designer 2 stocke vos projets localement sur l'ordinateur, en utilisant l'espace de stockage local du navigateur. Vous pouvez ainsi travailler hors connexion dans votre navigateur Web. Cependant, l'espace de stockage local est propre à chaque navigateur. Ainsi, si vous utilisez plusieurs navigateurs simultanément, vous affichez différentes versions des projets. Les navigateurs Web conservent l'espace de stockage local à part pour différents sites Web de sorte que les projets que vous avez créés sans vous connecter à votre compte **My Axis** ne sont pas accessibles à partir d'autres périphériques et navigateurs.

#### Remarque

Nous vous recommandons de vous connecter à votre compte **My Axis**. Vos projets sont ensuite stockés en ligne et accessibles à partir de tout navigateur.

#### **Créer un projet**

- 1. Cliquez sur **Add project (Ajouter un projet)**.
- 2. Indiquez les détails du projet, comme les personnes pour lesquelles le projet est préparé et toutes les notes que vous pourriez avoir, dans la page **Project overview (Aperçu du projet)** du projet.
- 3. Cliquez sur **Location (Emplacement)** pour définir un emplacement d'installation. Vérifiez que l'option **Country where the project will be installed (Pays dans lequel le projet sera installé)** est correctement définie. Sinon, la facture des matériels <sup>n</sup>'affichera pas les références produit correctes.
- 4. Cliquez sur **Settings (Paramètres)** afin de configurer la hauteur d'installation, les unités régionales, l'échelle de température et ce sur quoi vous voulez baser vos calculs de puissance.
- 5. Pour ajouter des caméras et d'autres périphériques, accédez à la page **Devices (Périphériques)**.

#### Remarque

Vous pouvez ajouter des caméras ou tout autre périphérique, comme des appareils d'enregistrement et de mise en réseau, à votre projet dans l'ordre de votre choix.

### **Dupliquer un projet**

Pour gagner du temps et vous économiser des efforts, dupliquez un projet identique dans votre nouveau projet.

- 1. Sélectionnez le projet à dupliquer.
- 2. Cliquez sur **...** pour ouvrir le menu déroulant pour le projet.
- 3. Sélectionnez **Duplicate (Dupliquer)**.
- 4. Saisissez un nouveau nom pour le projet dupliqué.

#### **Importer un projet**

Vous pouvez importer tout fichier de projet AXIS Site Designer existant dans AXIS Site Designer 2.

- 1. Cliquez sur **Importer project (Importer le projet)**.
- 2. Sélectionnez le fichier de projet **.asdpx** ou **.asdp** à importer.
- 3. Une fois l'importation terminée, la boîte de dialogue **Project Imported (Projet importé)** <sup>s</sup>'affiche. Votre projet est maintenant disponible pour l'édition.

## <span id="page-3-0"></span>Gestion de projet

### **Exporter un projet**

Pour effectuer une sauvegarde ou pour partager un projet avec une autre personne, vous devez exporter ce projet dans un fichier.

- 1. Sélectionnez le projet à exporter.
- 2. Cliquez sur **...** pour ouvrir le menu déroulant pour le projet.
- 3. Sélectionnez **Export (Exporter)**.
- 4. Pour trouver le fichier de projet **.aspdx**, accédez au dossier **Téléchargements** de votre ordinateur.

### **Partager un projet avec AXIS Camera Station**

Dès qu'un projet est terminé, vous pouvez importer des paramètres comme les noms de caméra, la fréquence d'images et la résolution de toutes les caméras et autres appareils dans AXIS Camera Station.

- Accédez <sup>à</sup> **Project overview (Aperçu du projet)** et cliquez sur **Share (Partager)** dans le menu du projet.
	- Si votre installation AXIS Camera Station est connectée à Internet, cliquez sur **Generate code (Générer code)** pour créer un instantané des paramètres en ligne. Importez les paramètres en saisissant le code dans votre système AXIS Camera Station.
	- Si votre installation AXIS Camera Station est hors ligne, cliquez sur **Download settings file (Télécharger le fichier des paramètres)**. Ce fichier peut ensuite être importé dans le système AXIS Camera Station sur site.

### <span id="page-4-0"></span>Concevoir votre solution

### Concevoir votre solution

### **Ajouter des périphériques à votre projet**

#### **Avant de commencer**

Si vous connaissez le nom exact du modèle de la caméra ou de l'encodeur, saisissez le nom entier ou une partie de celui-ci dans le champ **Quick add <sup>a</sup> device (Ajouter rapidement un périphérique)**, sélectionnez le modèle dans la liste déroulante et cliquez dessus pour l'ajouter à votre projet.

1. Accédez à la page **Devices (Périphériques)**.

Autre possibilité : cliquez sur **Add devices (Ajouter des périphériques)** lorsque vous créez un projet.

- 2. Cliquez sur **Add camera (Ajouter une caméra)** pour ouvrir le sélecteur de caméra.
- 3. Pour trouver les caméras qui répondent à vos besoins, utilisez le volet des besoins et le volet de filtre supplémentaire. Sélectionnez un modèle soit dans la liste des **recommandations principales** ou dans la liste **Matching cameras (Caméras correspondantes)**.
- 4. Après avoir sélectionné une caméra, cliquez sur **Add (Ajouter)** pour ajouter la caméra à votre projet avec un scénario par défaut. Pour ajouter plus de caméras, répétez ces étapes. Pour ajouter des encodeurs, des caméras modulaires et d'autres périphériques, passez à l'étape suivante.
- 5. Pour afficher la liste des encodeurs, des séries F/FA et des haut-parleurs, cliquez sur **Other devices (Autres périphériques) <sup>&</sup>gt;** . Si vous sélectionnez **more (plus)**, d'autres périphériques <sup>s</sup>'affichent, comme des contrôleurs de porte, des stations de porte et des détecteurs de radar.
- 6. Utilisez les cases à cocher sur la page des encodeurs, des séries F/FA et des haut-parleurs pour définir vos préférences et faire votre sélection dans la liste des périphériques correspondants.
- 7. Après avoir sélectionné un périphérique, cliquez sur **Add (Ajouter)** pour ajouter l'encodeur sélectionné à votre projet avec un indicateur sur le nombre de périphériques maximum utilisables.

#### Remarque

Vous pouvez ajouter des caméras, des encodeurs, des caméras modulaires et des haut-parleurs à votre projet sans préciser le modèle. Si vous précisez le modèle, les exigences clés de votre périphérique sont stockées afin que vous puissiez sélectionner un modèle spécifique plus tard.

Pour passer en revue les informations produit d'un périphérique, cliquez sur **See specs (Voir caractéristiques)** pour ouvrir la page du produit sur *[axis.com](https://www.axis.com)*.

#### **Ajouter des accessoires**

- 1. Sélectionnez le périphérique auquel vous voulez ajouter des accessoires dans la liste.
- 2. Pour ouvrir l'onglet Accessories (Accessoires), cliquez sur
- 3. Choisissez le positionnement de la caméra. AXIS Site Designer suggère des accessoires de montage compatibles.
- 4. Pour sélectionner un ou plusieurs accessoires supplémentaires dans la liste, cliquez sur **Add accessories (Ajouter des accessoires)**.

#### **Ajouter des applications de caméra**

- 1. Sélectionnez la caméra à laquelle vous voulez ajouter des applications dans la liste.
- 2. Pour ouvrir l'onglet Applications, cliquez sur
- 3. Sélectionnez une ou plusieurs applications d'analyse compatibles dans la liste.

### <span id="page-5-0"></span>Concevoir votre solution

#### **Ajouter des périphériques d'enregistrement et de mise en réseau**

- 1. Accédez à **Recording (Enregistrement)**.
- 2. Cliquez sur **Add product (Ajouter un produit)** et parcourez la liste des produits disponibles pour faire votre sélection.
- 3. Sélectionnez un produit et cliquez sur **Add (Ajouter)**. Le produit est ajouté à votre projet avec des informations sur les licences disponibles, la capacité du serveur, les options de stockage, les spécifications sur les ports disponibles et PoE.

#### Remarque

Selon les périphériques ajoutés à votre projet, les paramètres indiquent si l'appareil sélectionné couvre la capacité du projet ou si vous devez ajouter un autre produit plus approprié qui répond aux exigences du projet.

#### **Ajouter des accessoires système Axis**

- 1. Accédez à **Accessories (Accessoires)**.
- 2. Sélectionnez le type d'accessoire ou sélectionnez **All accessories (Tous les accessoires)**.
- 3. Pour ajouter l'accessoire spécifique, cliquez sur **Add (Ajouter)**.
- 4. Modifiez la quantité si nécessaire.

### **Ajouter d'autres éléments**

Pour ajouter les accessoires système Axis, les accessoires d'autres fournisseurs ou tout autre article nécessaire à la facture des matériels, accédez à **Other (Autre)**.

- 1. Pour ajouter un accessoire Axis, accédez à **Other (Autre)**.
- 2. Saisissez le nom et la référence, sélectionnez la catégorie et saisissez la quantité.
- 3. Cliquez sur **Add (Ajouter)**.

Pour modifier une imputation, sélectionnez la valeur à modifier. Pour dupliquer ou supprimer une imputation, cliquez sur **...** pour accéder à un menu déroulant.

### <span id="page-6-0"></span>Scénarios et calendriers

### Scénarios et calendriers

## **À propos des scénarios**

Dans AXIS Site Designer, utilisez **Scénarios** pour définir tous les paramètres pertinents nécessaires à l'estimation des besoins en stockage et bande passante d'une caméra. Les paramètres sont les suivants :

- Paramètres de la scène
	- Estimation des mouvements dans la scène
	- Détails au niveau de la scène
	- Lieu et conditions d'éclairage
- • Paramètres d'enregistrement
	- Résolution, fréquence d'images, paramètres de compression
	- Calendriers pour l'enregistrement déclenché par le mouvement, l'enregistrement continu et la vue en direct

Une caméra dans un projet est toujours associée à un scénario unique qui spécifie une scène et des paramètres d'enregistrement. Vous pouvez définir un nombre illimité de scénarios, tous avec des paramètres de scène et d'enregistrement différents, au besoin ou nécessaires pour vos projets. Les calendriers des enregistrements (qui déterminent quand un enregistrement est actif) peuvent être identiques pour plusieurs scénarios, mais les paramètres de scène et d'enregistrement sont spécifiques au scénario. Vous pouvez utiliser le même scénario sur plusieurs caméras et apporter des changements spécifiques aux caméras, par exemple la programmation, sans modifier le scénario.

#### **Exemple:**

**Scénario en intérieur**

- **Enregistrement déclenché par un mouvement** : planification réglée sur **Toujours**
- **Enregistrement continu** : planification réglée sur **Désactivé (jamais)**

Les caméras 1, 2 et 3 utilisent le scénario d'intérieur. Cependant, la caméra 2 est installée dans la zone de réception, et vous souhaitez que l'enregistrement continu soit activé en permanence. Dans **Périphériques**, sélectionnez la caméra <sup>2</sup> pour modifier le scénario et ajuster le paramètre d'enregistrement continu sur **Toujours** sans affecter les paramètres du scénario.

Vous souhaitez modifier le scénario Intérieur car la planification déclenchée par mouvement doit être définie sur **Heures de bureau**. Vous ajustez alors le scénario dans **Aperçu du projet** de sorte que la modification <sup>s</sup>'applique à toutes les caméras qui utilisent le scénario Intérieur ; dans ce cas, caméra 1, 2 et 3. La caméra 2 utilise toujours les paramètres de planification **Toujours** pour l'enregistrement continu.

### **Créer un scénario**

- 1. Accédez <sup>à</sup> **Project overview (Aperçu du projet)**.
- 2. Cliquez sur le bouton **Add scenario (Ajouter un scénario)**.
- 3. Un scénario par défaut appelé **New scenario (Nouveau scénario)** est ajouté à la liste des scénarios.

### **Modifier le scénario**

Vous pouvez sélectionner différents scénarios et ajouter plusieurs options pour l'enregistrement, la vue en direct et le stockage du scénario en même temps. Toutes les modifications mettent automatiquement à jour les paramètres de la caméra associés à ce scénario.

1. Accédez <sup>à</sup> **Project overview (Aperçu du projet)**.

### <span id="page-7-0"></span>Scénarios et calendriers

2. Cliquez sur le scénario que vous souhaitez modifier ou cliquez sur

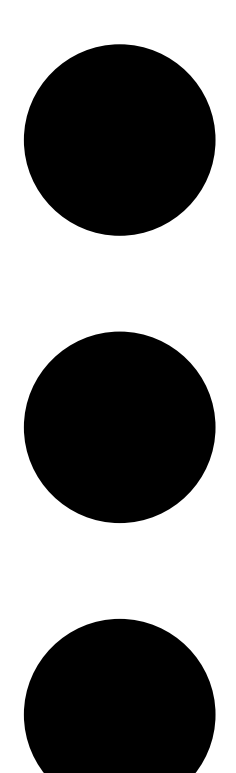

et sélectionnez **Edit scenario (Modifier le scénario)** dans le menu déroulant.

Le volet des scénarios <sup>s</sup>'ouvre avec les options permettant de définir les paramètres de scénario, d'enregistrement et de stockage.

- 3. Modifiez le scénario en fonction de vos besoins. Vos modifications sont enregistrées automatiquement.
- 4. Pour arrêter de modifier le scénario, cliquez sur Fermer.

### **Définir un nouveau scénario par défaut**

- 1. Accédez <sup>à</sup> **Project overview (Aperçu du projet)**.
- 2. Sélectionnez le scénario que vous voulez définir par défaut.

### <span id="page-8-0"></span>Scénarios et calendriers

3. Cliquez sur l'icône en forme d'étoile ou cliquez sur

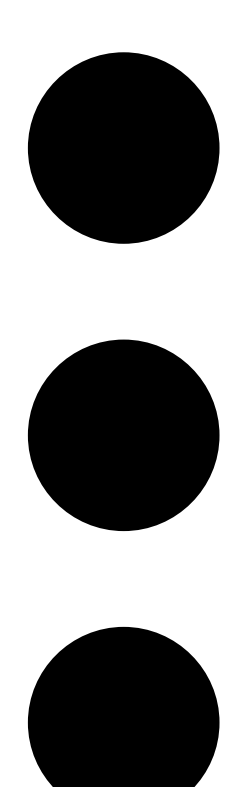

et sélectionnez **Make default (Définir par défaut)** dans le menu déroulant.

Le nouveau scénario par défaut est automatiquement attribué à chaque nouvelle caméra ajoutée au projet.

### **Copier un scénario**

1. Accédez <sup>à</sup> **Project overview (Aperçu du projet)**.

### <span id="page-9-0"></span>Scénarios et calendriers

2. Sélectionnez le scénario que vous souhaitez copier et, dans le menu

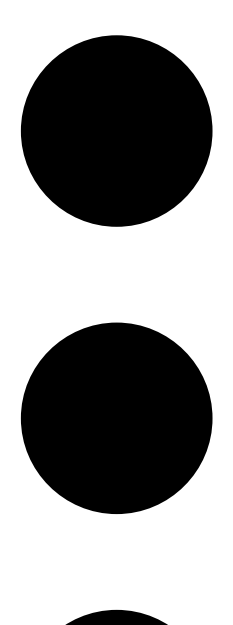

, sélectionnez **Duplicate (Dupliquer)**.

Un scénario est créé avec les mêmes propriétés.

#### **Créer ou modifier des calendriers**

Pour créer un calendrier :

- 1. Accédez <sup>à</sup> **Project overview (Aperçu du projet)**.
- 2. Pour créer une calendrier, cliquez sur **Add schedule (Ajouter un calendrier)**.
- 3. Cliquez sur le nom du calendrier et saisissez un nouveau nom.

Pour modifier un calendrier existant :

1. Sélectionnez le calendrier que vous voulez modifier.

### <span id="page-10-0"></span>Scénarios et calendriers

- 2. Réglez la durée en déplaçant les points d'ancrage sur la chronologie.
- 3. Précisez les jours où le calendrier est actif.

Vos modifications sont enregistrées automatiquement.

#### Remarque

La modification d'un calendrier met à jour tous les scénarios qui l'utilisent.

#### **Renommer un scénario ou un calendrier**

- 1. Accédez <sup>à</sup> **Project overview (Aperçu du projet)** ou <sup>à</sup> **Schedules (Calendriers)**.
- 2. Sélectionnez le scénario ou le calendrier à modifier.
- 3. Pour modifier le nom, cliquez sur le nom du scénario ou du calendrier et saisissez un nouveau nom. Vos modifications sont enregistrées automatiquement.

#### Remarque

La modification d'un calendrier met à jour tous les scénarios qui l'utilisent.

### **Définir la durée de stockage des enregistrements**

Pour modifier la durée de stockage d'un enregistrement, modifiez les paramètres du scénario. Voir *[Modifier](#page-6-0) le scénario à la page [7](#page-6-0)* . Sélectionnez ou saisissez le nombre de jours pendant lequel vous voulez conserver les enregistrements associés au scénario sélectionné. Toutes les modifications apportées à un scénario mettent automatiquement à jour les paramètres de la caméra associés à ce scénario.

### **Supprimer un scénario ou un calendrier**

#### Important

Un scénario attribué à une caméra (dont le scénario par défaut) ne peut pas être supprimé. Un calendrier utilisé dans un scénario ne peut pas être supprimé.

- 1. Accédez <sup>à</sup> **Project overview (Aperçu du projet)**.
- 2. Sélectionnez le scénario ou le calendrier, accédez à**...** et cliquez sur **Delete (Supprimer)**.

Vos modifications sont enregistrées automatiquement.

#### <span id="page-11-0"></span>Rapports

#### **Rapports**

#### **Créer un devis chiffré**

Le devis chiffré permet de passer en revue la facture des matériels et de modifier le prix avant d'envoyer le document au client final.

1. Accédez à **Reports (Rapports)**.

#### Remarque

Vous pouvez également accéder aux rapports en cliquant sur l'icône **…** située près des projets et en sélectionnant **View reports (Afficher les rapports)**.

- 2. Pour obtenir un aperçu du devis chiffré, cliquez sur l'onglet **Sales quote (Devis chiffré)**.
- 3. Pour voir les détails tels qu'ils apparaîtront lors de l'envoi, cliquez sur **View quote (Afficher le devis)**.
- 4. Pour saisir ou modifier le prix du devis, cliquez sur **Edit (Modifier)**. Vous pouvez également ajouter un en-tête ou un pied de page au document.
- 5. Sélectionnez la date de fin de validité du devis.

#### **Créer une facture des matériels**

1. Accédez à **Reports (Rapports)**.

#### Remarque

Vous pouvez également accéder aux rapports en cliquant sur l'icône **…** située près des projets et en sélectionnant **View reports (Afficher les rapports)**.

- 2. Sélectionnez **Export to Excel (Exporter dans Excel)** ou **Print (Imprimer)** la facture des matériels.
- 3. Lors de l'impression de la facture des matériels, vous pouvez régler les paramètres d'impression dans la boîte de dialogue d'impression du navigateur.

#### **Créer un rapport de bande passante**

#### Important

Les valeurs de bande passante et de stockage dans le rapport généré ne sont que des estimations.

#### Accédez à **Reports (Rapports)**.

#### Remarque

Vous pouvez également accéder aux rapports en cliquant sur l'icône **…** située près des projets et en sélectionnant **View reports (Afficher les rapports)**.

- 1. Cliquez sur l'onglet **Bandwidth report (rapport de bande passante)** et choisissez d'exporter ou d'imprimer le rapport.
- 2. Lors de l'impression du rapport, vous pouvez régler les paramètres d'impression dans la boîte de dialogue d'impression du navigateur.

#### **Créer un rapport d'installation**

Le rapport d'installation fournit le nombre de périphériques à installer, les besoins en stockage et en bande passante et une vue d'ensemble des calendriers configurés pour le site.

1. Accédez à **Reports (Rapports)**.

### **Rapports**

#### Remarque

Vous pouvez également accéder aux rapports en cliquant sur l'icône **…** située près des projets et en sélectionnant **View reports (Afficher les rapports)**.

- 2. Cliquez sur l'onglet **Installation report (Rapport d'installation)** et choisissez d'exporter ou d'imprimer le rapport.
- 3. Lors de l'impression du rapport, vous pouvez régler les paramètres d'impression dans la boîte de dialogue d'impression du navigateur.

User manual AXIS Site Designer 2 Date © Axis Communications AB, 2019 -

Ver . M8.3 Date: Avril 2024 2024 Référence T1 0131344